## Kurzanleitung

Bosche Basic

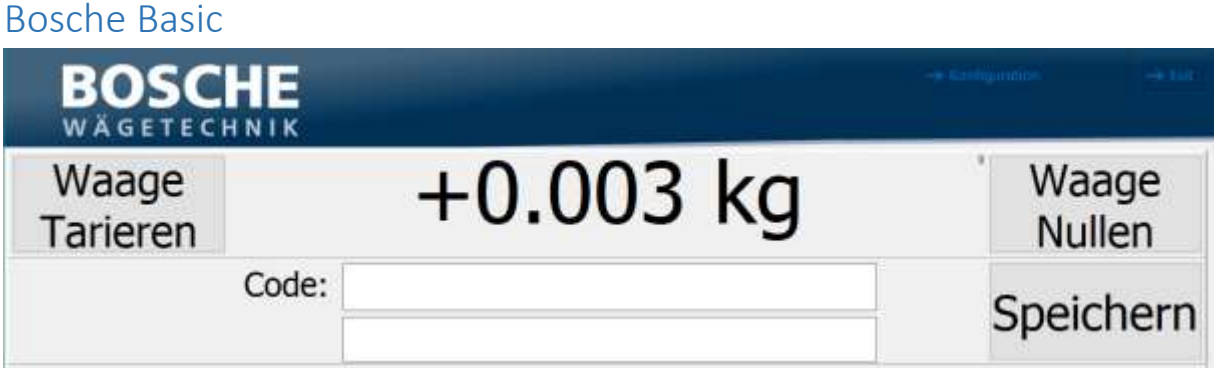

Die Software Bosche Basic bietet die Möglichkeit, dass aktuelle Gewicht zusammen mit zwei eingetragenen Codes in einer CSV Datei zu speichern. Außerdem kann ein Ausdruck über einen Labeldrucker ausgegeben werden. Optional ist es auch möglich eine Canon EOS Kamera anzuschließen, um neben dem Gewicht und der Codes auch Bilder des Produkts aufzunehmen.

## Ablauf ohne Tarabehälter

Bevor Sie etwas auf die Wägeplattfom legen, vergewissern Sie sich das die Waage auf null steht. Sollte dies nicht der Fall sein, klicken Sie auf den Button "Waage Nullen". Legen Sie nun das zu verwiegende Objekt auf die Wägeplattform. Füllen Sie im Anschluss die beiden Eingabefelder mit den passenden Daten. Zum Abschluss drücken Sie die Taste "Speichern" um die Daten in der CSV Datei zu sichern und einen Ausdruck zu erzeugen.

## Ablauf mit Tarabehälter

Bevor Sie etwas auf die Wägeplattfom legen, vergewissern Sie sich das die Waage auf null steht. Sollte dies nicht der Fall sein, klicken Sie auf den Button "Waage Nullen". Legen Sie nun einen leeren Behälter auf die Wägeplattform und betätigen die Taste "Waage Tarieren". Legen Sie nun das zu verwiegende Objekt in den Behälter. Füllen Sie im Anschluss die beiden Eingabefelder mit den passenden Daten. Zum Abschluss drücken Sie die Taste "Speichern" um die Daten in der CSV Datei zu sichern und einen Ausdruck zu erzeugen.

## CSV Datei

Der Speicherort der CSV Datei, kann in der Konfiguration gewählt werden.

Der Aufbau einer Zeile in der CSV Datei ist wie folgt:

Datum ; Uhrzeit ; Code 1 ; Code 2 ; Brutto-/Nettogewicht ;